## **Ενδεικτικές οδηγίες για εκκίνηση του υπολογιστή όταν έχει μολυνθεί από το κακόβουλο λογισμικό "Ransomware"<sup>1</sup>**

Ακολουθούν δύο τρόποι για την εκκίνηση του υπολογιστή σας, όταν έχει μολυνθεί από το κακόβουλο λογισμικό "Ransomware", ή αλλιώς «ιός των 100 ευρώ». Οι οδηγίες αυτές δεν είναι δεσμευτικές, καθώς οι πιο προχωρημένοι χρήστες μπορούν να κάνουν χρήση άλλων μεθόδων ή εργαλείων για την επιδιόρθωση του προβλήματος. Αν κανένας από τους δύο προτεινόμενους τρόπους δεν επιτύχει να επαναφέρει τον υπολογιστή σας, τότε συνίσταται η λήψη βοήθειας από εξειδικευμένο τεχνικό.

## **1ος Τρόπος (Επαναφορά συστήματος):**

- 1. Επανεκκινούμε τον υπολογιστή (από το κουμπί power ή αποσυνδέοντας από το ρεύμα).
- 2. Κατά την επανεκκίνηση πατάμε επανειλημμένως το κουμπί F8 έως ότου εμφανιστεί μαύρη οθόνη με επιλογές "Advanced Options" ή "Επιλογές για προχωρημένους" αναλόγως με τη γλώσσα εγκατάστασης.

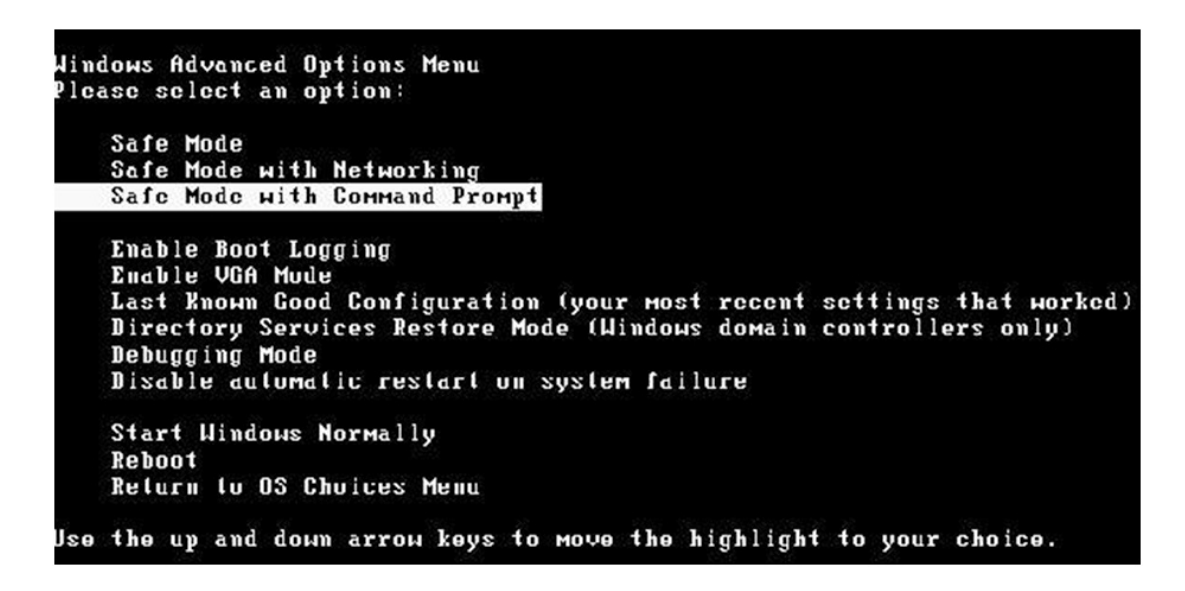

- 3. Από τις διαθέσιμες επιλογές επιλέγουμε αυτή που αναγράφει "Safe Mode with Command Prompt" ή "Ασφαλή Λειτουργία με γραμμή εντολών".
- 4. Πραγματοποιούμε είσοδο (login) με τον χρήστη και τον κωδικό (αν έχουμε ορίσει κωδικό).
- 5. Εμφανίζεται ένα μαύρο παράθυρο εντολών.

 $\overline{a}$ 

6. Πληκτρολογούμε την παρακάτω εντολή ανάλογα με την έκδοση του λειτουργικού μας συστήματος:

**Windows 8:** "C:\windows\system32\rstrui.exe" Windows XP: "C:\windows\system32\restore\rstrui.exe" **Windows 7/vista:** "C:\windows\system32\rstrui.exe" και πατάμε "enter".

7. Εμφανίζεται ο οδηγός επαναφοράς συστήματος (Restore System Files and Settings).

<sup>&</sup>lt;sup>1</sup> Τα βήματα που ακολουθούν είναι ενδεικτικά και μπορεί να διαφέρουν ανάλογα με την έκδοση του λειτουργικού.

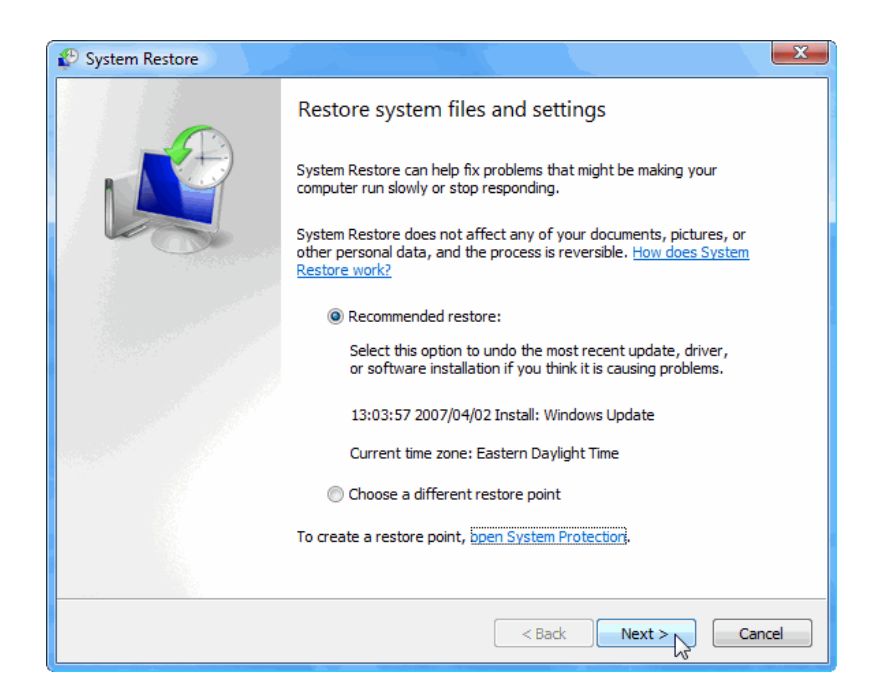

8. Στον οδηγό επιλέγουμε ένα σημείο επαναφοράς παλαιότερο από την ημερομηνία κατά την οποία μολύνθηκε ο υπολογιστής (εάν δεν είμαστε σίγουροι προτιμούμε μία παλαιότερη ημερομηνία κατά την οποία είμαστε σίγουροι ότι δεν είχε μολυνθεί το σύστημα).

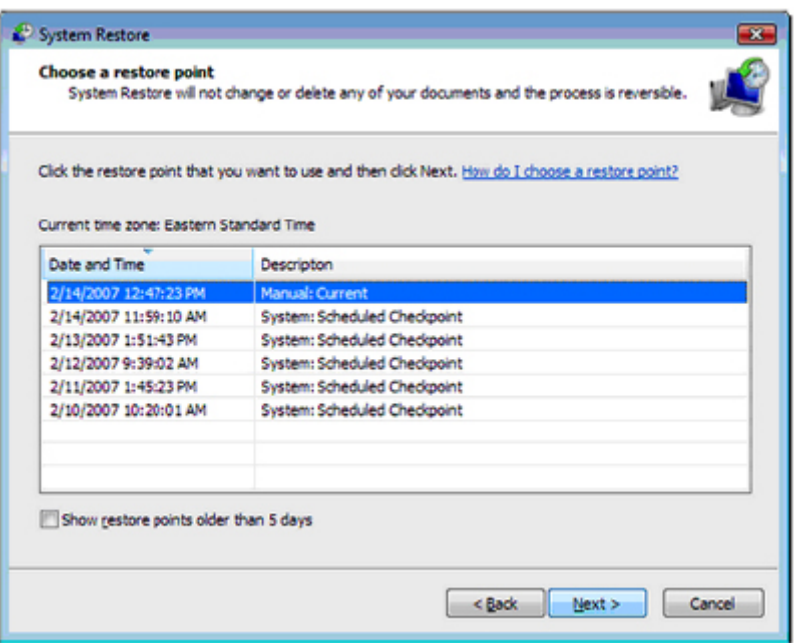

- 9. Εκκινούμε τη διαδικασία και αφού ολοκληρωθεί επανεκκινούμε τον υπολογιστή εφόσον δεν έχει πραγματοποιήσει αυτόματη επανεκκίνηση.
- 10. Ο υπολογιστής εκκινεί κανονικά (προαιρετικά μπορεί να γίνει και έλεγχος του συστήματος με πλήρως ενημερωμένο λογισμικό antivirus).
- **11. Σε κάθε περίπτωση και αφού αποθηκεύσουμε όλα τα αρχεία μας σε ασφαλές μέσο (εξωτερικό σκληρό δίσκο ή άλλο) προτείνεται και η επανεγκατάσταση του λειτουργικού.**

## **2ος Τρόπος (Δημιουργία νέου χρήστη):**

- 1. Επανεκκινούμε τον υπολογιστή (από το κουμπί power ή αποσυνδέοντας από το ρεύμα).
- 2. Κατά την επανεκκίνηση πατάμε επανειλημμένως το κουμπί F8 έως ότου εμφανιστεί μαύρη οθόνη με επιλογές "Advanced Options" ή "Επιλογές για προχωρημένους" αναλόγως με τη γλώσσα εγκατάστασης.

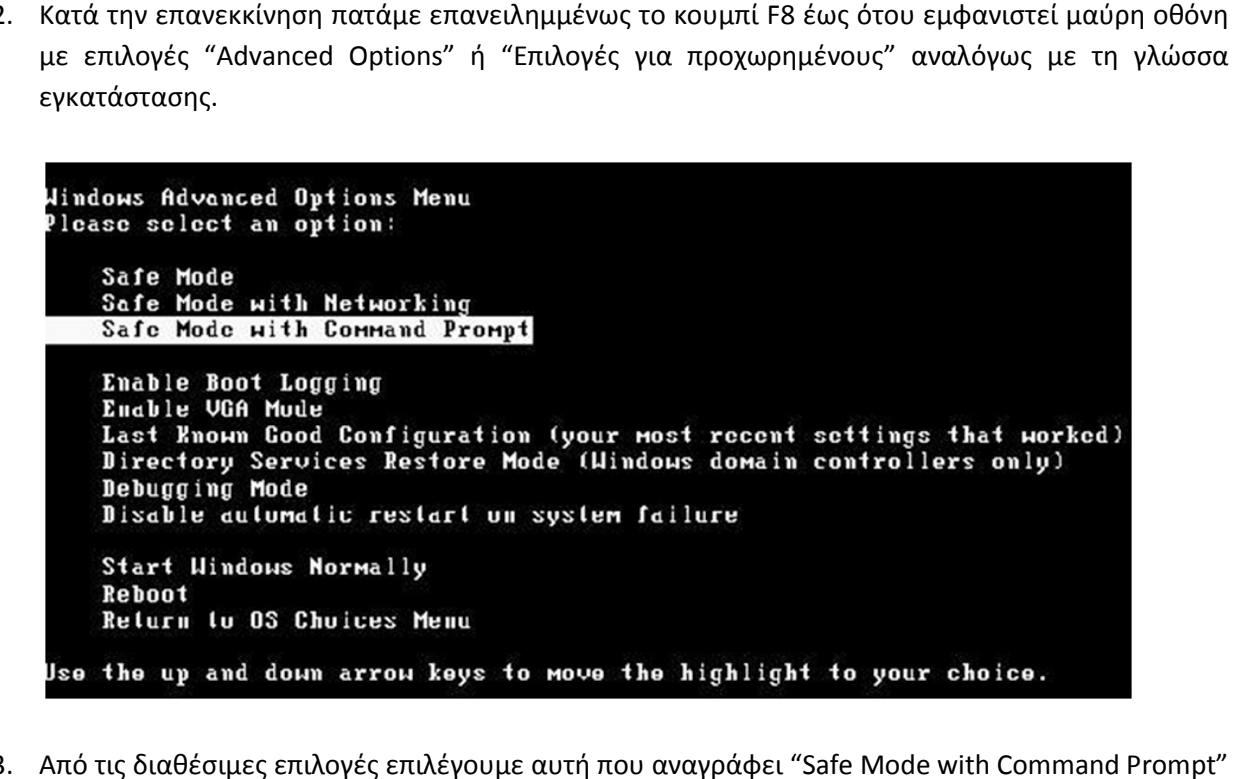

- 3. Από τις διαθέσιμες επιλογές επιλέγουμε αυτή που αναγράφει "Safe Mode with ή "Ασφαλή Λειτουργία με γραμμή εντολών".
- 4. Πραγματοποιούμε είσοδο (login) με τον χρήστη και τον κωδικό (αν έχουμε ορίσει κωδικό).
- 5. Εμφανίζεται ένα μαύρο παράθυρο εντολών.
- 6. Πληκτρολογούμε την εντολή " C:/Windows/System32/control.exe".
- 7. Εμφανίζεται ο οδηγός διαχείρισης του συστήματος (Control Panel).

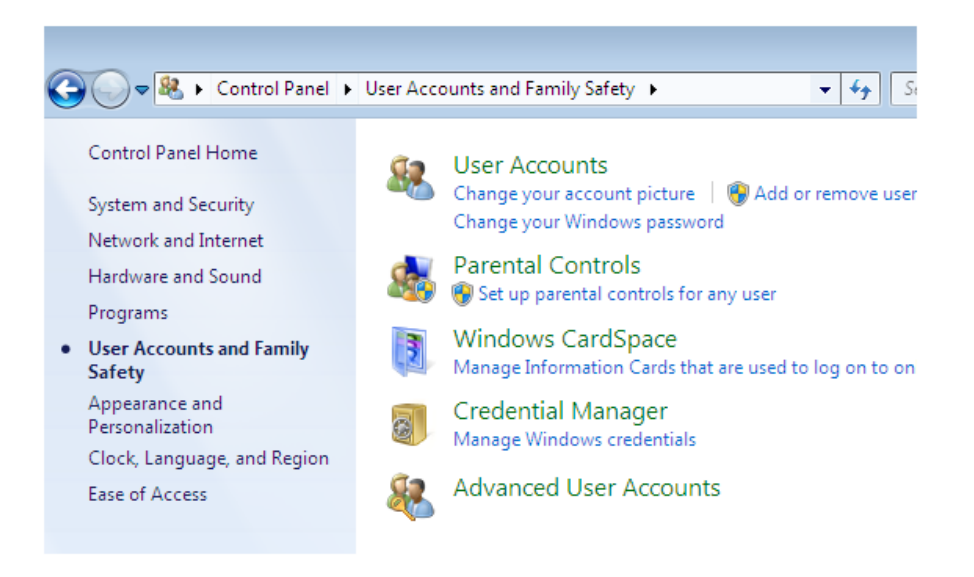

8. Στον οδηγό επιλέγουμε "Λογαριασμοί χρηστών Λογαριασμοί χρηστών" ("User accounts ") και δημιουργούμε ένα νέο χρήστη.

Windows 7: "Διαχείριση ενός άλλου λογαριασμού" ("manage another account" και "δημιουργία νέου χρήστη" ("create new account").

Windows XP: "Προσθήκη νέου χρήστη" ("create new user")

- 9. Πληκτρολογούμε ένα όνομα, έναν κωδικό (αν ζητηθεί και ανάλογα με την έκδοση των Windows), **επιλέγουμε δικαιώματα "διαχειριστή" ("administrator")** και δημιουργούμε το νέο χρήστη.
- 10. Επανεκκινούμε τον υπολογιστή κανονικά και όταν εμφανιστεί η οθόνη επιλογής χρήστη επιλέγουμε να εισέλθουμε με τον νέο χρήστη που δημιουργήσαμε στο βήμα (8).
- 11. Ο υπολογιστής εκκινεί κανονικά και εμφανίζεται η επιφάνεια εργασίας του νέου χρήστη.
- 12. Με τη χρήση λογισμικού antivirus της επιλογής μας, το οποίο ενημερώνουμε με τις τελευταίες ενημερώσεις εκτελούμε έλεγχο στο σύνολο των αρχείων του υπολογιστή και απομακρύνουμε το κακόβουλο λογισμικό.
- **13. Σε κάθε περίπτωση και αφού αποθηκεύσουμε όλα τα αρχεία μας σε ασφαλές μέσο (εξωτερικό σκληρό δίσκο ή άλλο) προτείνεται και η επανεγκατάσταση του λειτουργικού.**